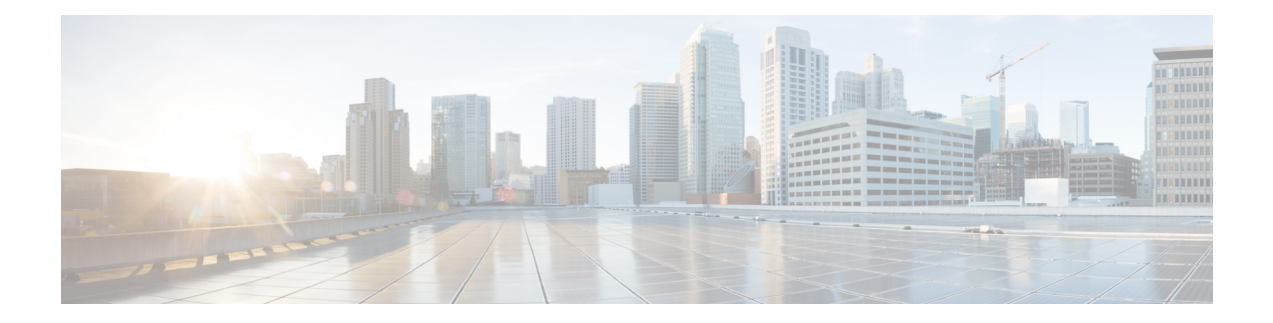

# **Multicast Simulation**

WAE Design supports source-specific multicast (SSM), which is a method of delivering multicast packets to receivers only from a specified source address that is requested by the receiver. By limiting the source, SSM reduces resource requirements and improves security.

This section contains the following topics:

- SSM [Parameters](#page-0-0) , on page 1
- [Discovered](#page-0-1) Versus Simulated Multicast Flows, on page 1
- Multicast [Demands,](#page-3-0) on page 4
- Creating [Multicast](#page-6-0) Flows, on page 7
- Creating [Demands](#page-8-0) for Multicast Flows, on page 9
- Toggling Multicast Flow [Destinations](#page-8-1) to On and Off, on page 9

## <span id="page-0-1"></span><span id="page-0-0"></span>**SSM Parameters**

SSM is specified by an (S,G) parameter per multicast flow. The (S,G) pair is labeled using a dot-decimal notation similar to IP addresses (for example, 1.1.1.1, 2.2.2.2). Each (S,G) pair is the name of a multicast flow, and each flow is listed in the Multicast Flows table.

## <span id="page-0-2"></span>**Discovered Versus Simulated Multicast Flows**

How you work with multicast flows within WAE Design differs depending on whether the multicast flow was discovered by WAE or whether you are simulating it (Table 1: [Discovered](#page-0-2) Versus Simulated Multicast [Flows](#page-0-2) , on page 1).

|          | <b>Discovered Multicast Flow</b>                                                                                                    | <b>Simulated Multicast Flow</b>                                                                                                    |
|----------|----------------------------------------------------------------------------------------------------|----------------------------------------------------------------------------------------------------|
| Creation | WAE discovers multicast flows— $(S, G)$ pairs)—and multicast First, manually create the multicast flow, defining<br>traffic is derived from the Multicast Flow Traffic table (accessed both the source (S) and the destinations (G). Next,<br>from the Multicast Flows tab after choosing $Edit > Traffic$ ). | create a demand that links the source to these<br>multicast destinations, allowing the routing to be<br>simulated through the network. |

**Table 1: Discovered Versus Simulated Multicast Flows**

 $\mathbf I$ 

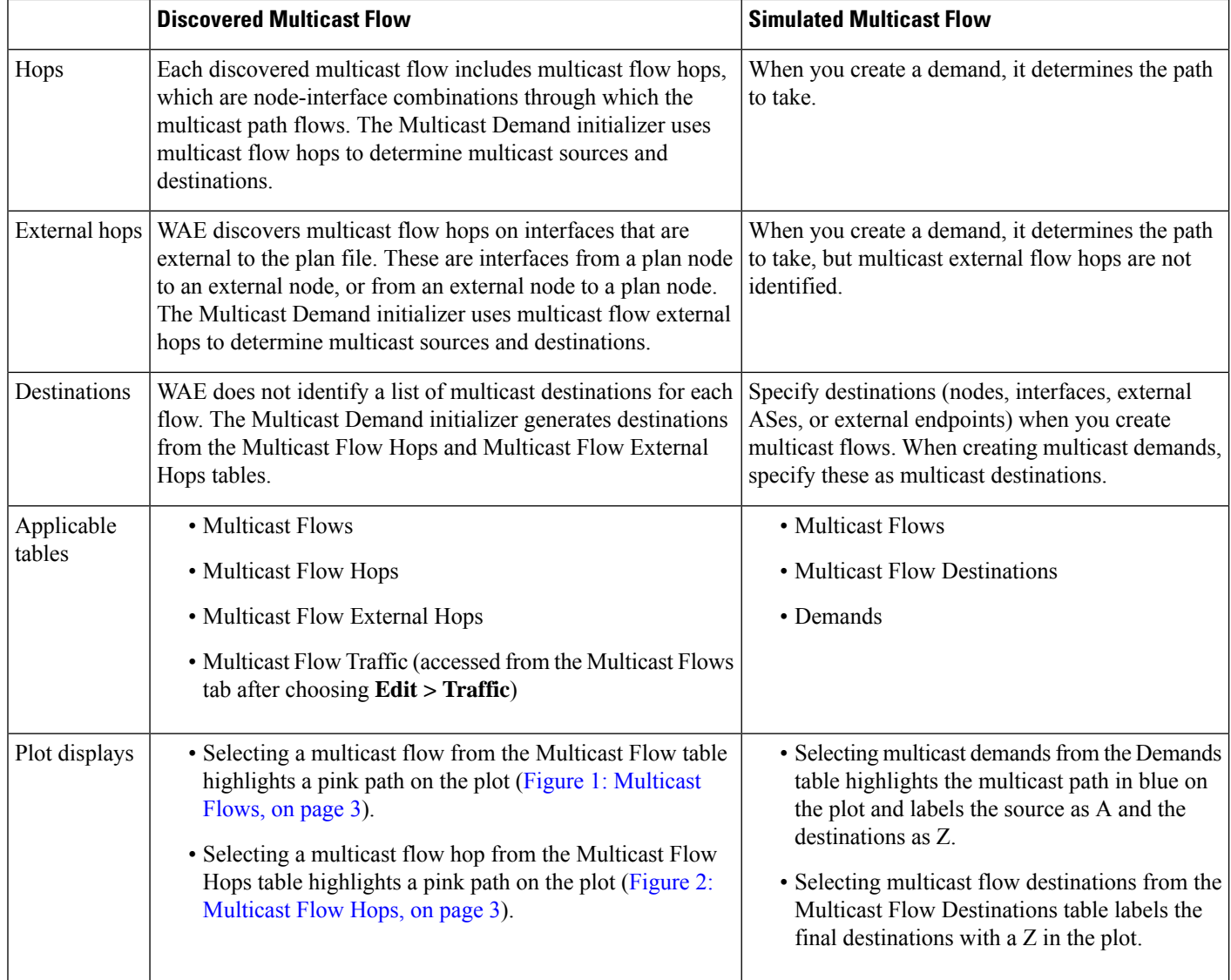

٦

Π

<span id="page-2-0"></span>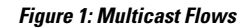

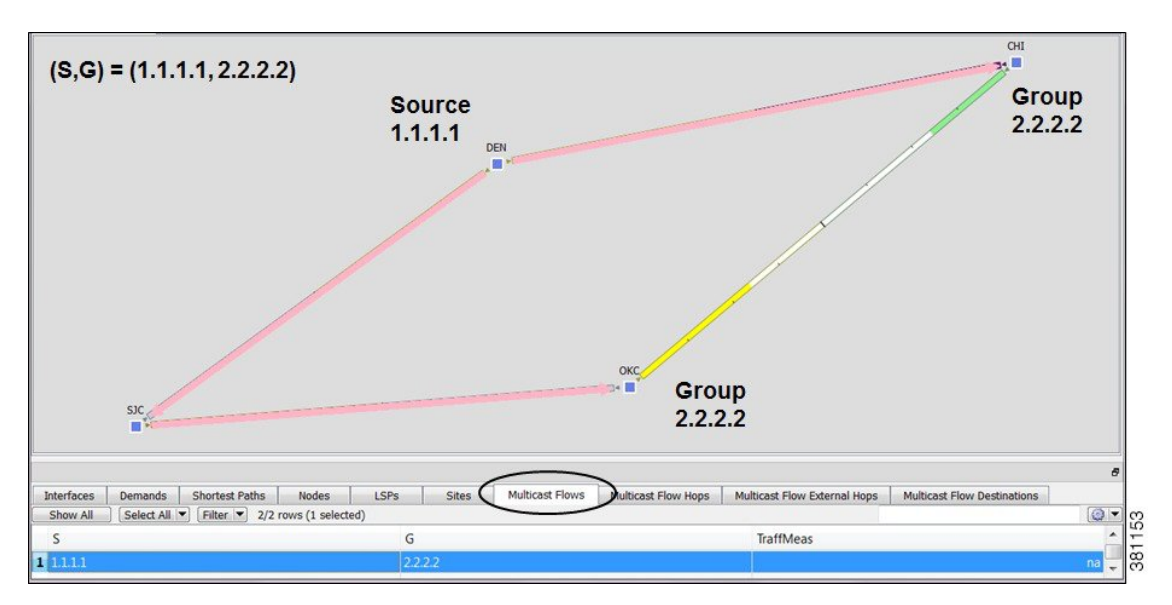

<span id="page-2-1"></span>**Figure 2: Multicast Flow Hops**

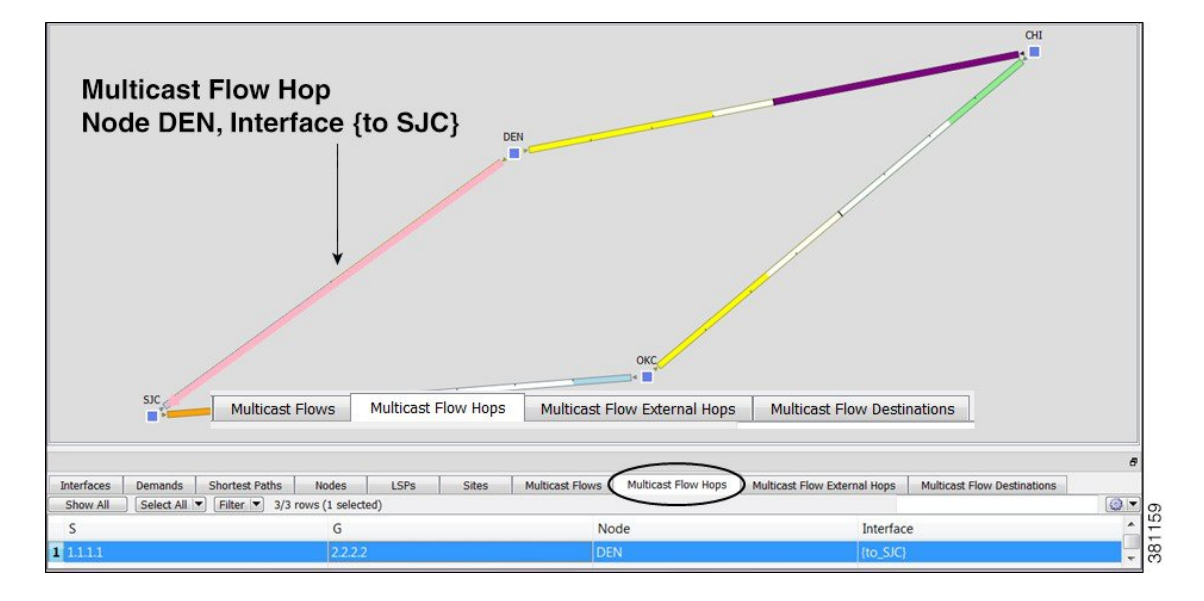

#### **Global Multicast Simulations**

#### **Flow Hops**

If a plan file contains multicast information, it includes the current hops taken by multicast flows. You can specify that WAE Design multicast simulations should follow these flow hops if possible. This is useful, for example, when calculating incremental routing changes on the current network state, such as those caused by a failure. For planning purposes, when the current state is not relevant, you can change this behavior to disregard the multicast flow hops.

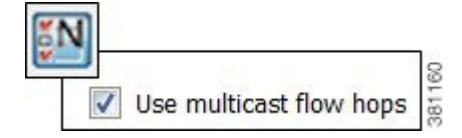

WAE Design uses the network state in its multicast simulation. You can set simulations to take into account multicast flow hops, as follows.

- **Step 1** Choose **Edit > Network Options** or click the **Network Options** icon in the Visualization toolbar.
- **Step 2** Click the **Simulation** tab.
- <span id="page-3-1"></span>**Step 3** To use or disregard multicast flow hops in simulation, check or uncheck **Use multicast flow hops**, and click **OK**.

#### **Cisco Next Hop**

For manually inserted demands, all SSM demand traffic for the (S,G) pair (multicast flow) goes through any interface that is traversed by that demand.

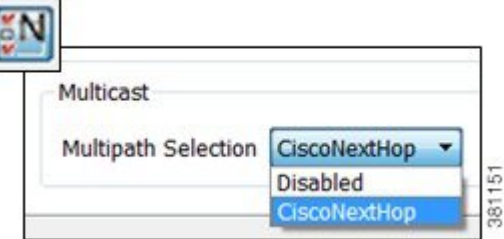

However, you can set WAE Design to use Cisco next hops, which are calculated using a hash on S and G for a multicast flow (S,G). The hash calculation is different in IOS and IOS XR. The default behavior is that of IOS. The IOS XR hash is used on all nodes whose OS field starts with IOS XR.

- **Step 1** Choose **Edit > Network Options** or click the **Network Options** icon in the Visualization toolbar.
- **Step 2** Click the **Protocols** tab.
- <span id="page-3-0"></span>**Step 3** From the Multipath Selection drop-down list, choose **CiscoNextHop**, and click **OK**.

## **Multicast Demands**

For discovered multicast flows, you can insert demands manually or use the initializer.

For simulated multicast flows, create demands manually. For information on demands in general, see [Traffic](cisco-wae-design-75-user-guide_chapter4.pdf#nameddest=unique_14) Demand [Modeling.](cisco-wae-design-75-user-guide_chapter4.pdf#nameddest=unique_14)

To find demands associated with a multicast flow, right-click either a multicast flow or multicast flow destination, and choose **Filter to Demands**. Conversely, to find multicast flows associated with demands, right-click a demand and choose **Filter to > Multicast Flows**.

## **Initialized Multicast Demands**

The initializer creates simulated multicast flows corresponding to the discovered multicast flows. The demand traffic for all traffic levels existing is set to the traffic measured in the multicast flow. Following is how WAE Design determines the source and destination.

- Source—WAE Design first looks for an external endpoint with the same source (S) name as the source of the discovered multicast flow. If this source does not exist, WAE Design infers it from the multicast flow hops that have traffic going out of them, but none coming in. The inferred source can be a node or external endpoint.
- Destination—WAE Design first looks for multicast flow destinations with the same (S,G) name as those in the discovered multicast flow. If these multicast node destinations do not exist, WAE Design infers them from the multicast flow hops that have traffic going into them, but none coming out. WAE Design also infers multicast external flow hops if traffic is leaving a node in a direction that is outside the plan. These destinations are populated in the Multicast Flow Destinations table.

To run this initializer, choose **Initializers > Multicast Demands**.

## **Simulated Multicast Demands**

For manually inserted demands, all SSM demand traffic for the (S,G) pair (multicast flow) goes through any interface that istraversed by that demand.SSM demands are routed to take the shortest path from the destination to the source, rather than from the source to the destination, as unicast demands do. By default, multicast multipath is disabled. If two paths of equal cost exit from a node on the route back to the source, the path is chosen based on:

- The remote interface with the highest IP address is used.
- If IP addresses are not available, the router name with the lowest lexicographical name is used.

However, you can set WAE Design to use the Cisco next-hop multicast, multipath selection method. For information, see [Cisco](#page-3-1) Next Hop, on page 4.

The sources of these multicast demands can be nodes, interfaces, external ASes, or external endpoints. Using interfaces lets you specify the exact interface on which demand traffic is entering. Using external endpoints lets you model situations where the multicast source is outside of the nodes in the plan, and there is more than one possible entry point of the traffic flow into and through the interfaces in the plan.

In this example, the selected demand has a node source of DEN, and a multicast destination containing two nodes: CHI and OKC. The source node (S) is marked by A, and the destinations in the receiver group (G) are marked by Z.

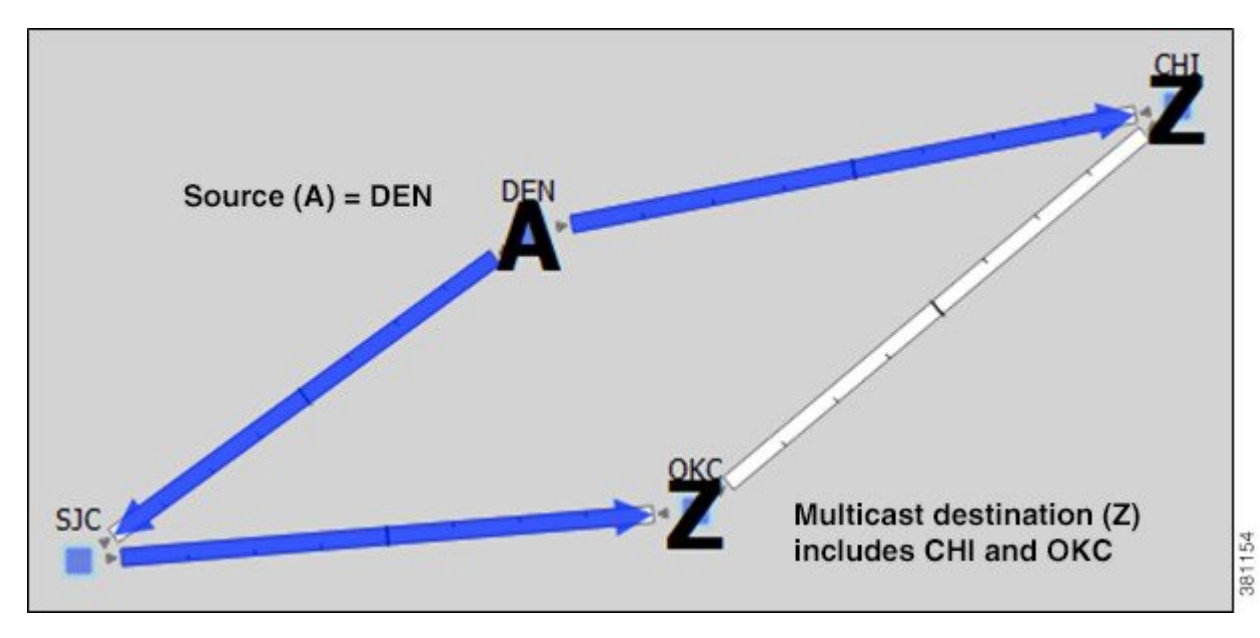

You can model a source that is outside the plan using external endpoints. In this example, the demand's source is an external endpoint that contains SJC and DEN as members. The multicast destination includes both CHI and OKC.

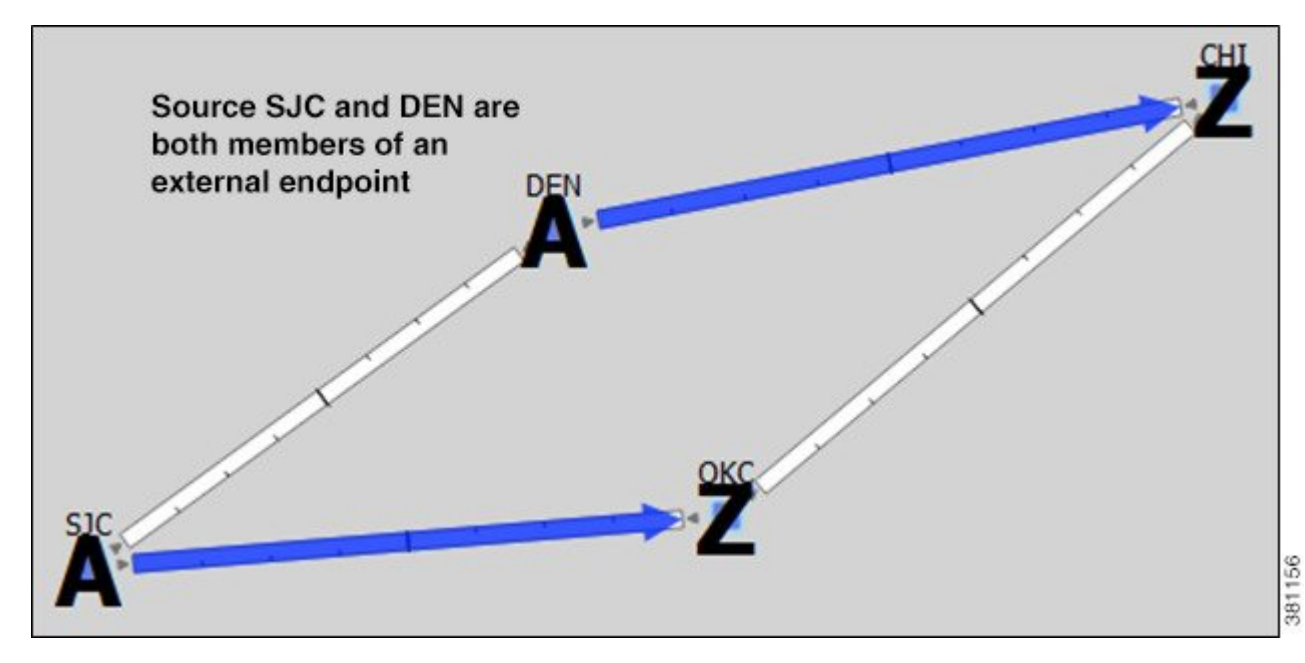

## **Viewing Multicast Flows**

To highlight discovered multicast flows and multicast flow hops in the plot, select them from their respective tables. To view sources and destinations of multicast demands, select the demand from its table. The source is identified in the plot by A and the destinations are identified by Z.

П

For complex multicast flows, filter to the demand, right-click the demand, and choose **Plot Demand**. [Figure](#page-6-1) 3: Example Demand Plot of [Multicast](#page-6-1) Flow, on page 7 shows an example of a demand plot for a multicast flow.

#### <span id="page-6-1"></span>**Figure 3: Example Demand Plot of Multicast Flow**

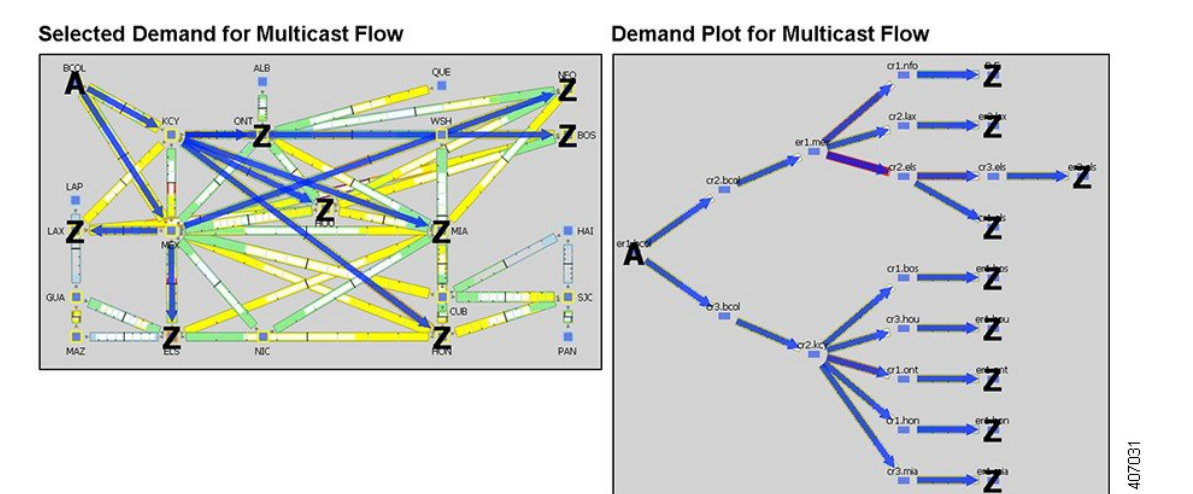

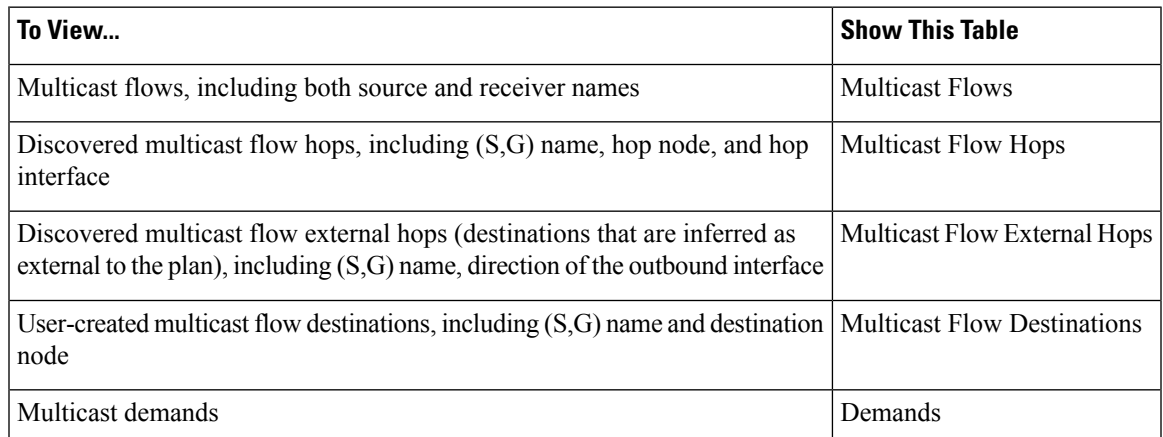

## <span id="page-6-0"></span>**Creating Multicast Flows**

The recommended method of creating multicast flow destinations is to do so while creating the associated multicast flows, as follows.

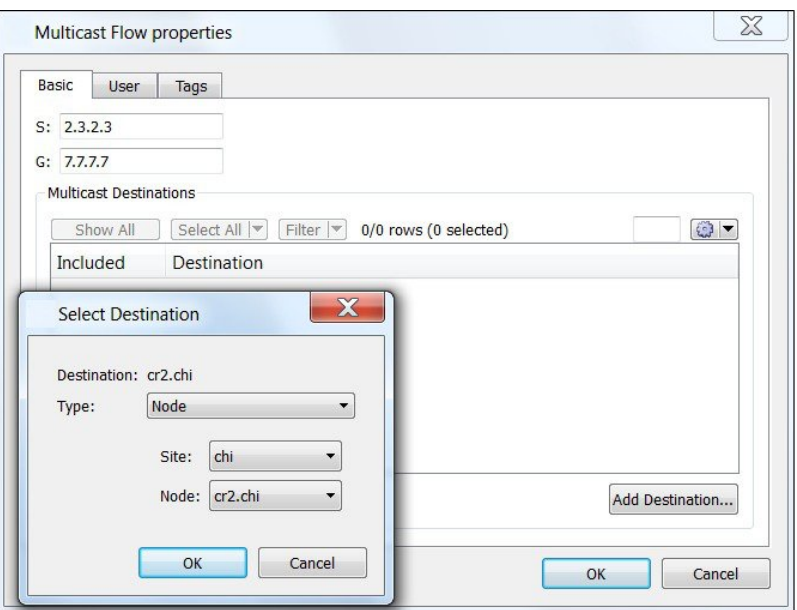

- **Step 1** Choose I**nsert > Multicast Flow**, or right-click the plot and choose **New > Multicast Flow**. A Multicast Flow dialog box opens.
- **Step 2** In the S field, identify the source node by entering its dot-decimal name; for example, 2.3.2.3.
- **Step 3** In the G field, identify the collective name for all receiver nodes (destinations) by entering its dot-decimal name; for example, 7.7.7.7.
- **Step 4** Add destinations to the receiver group.
	- a) Click **Add Destination**.
	- b) In the Type list, select either a node, interface, external AS, or external endpoint.
	- c) If you are adding a node to the receiver group, select both the site and node name of the destination point in the multicast flow.

If you are adding an interface, select the site, the node, and the interface.

If you are adding an external AS, select the external AS name and node for the destination point.

If you are selecting an external endpoint, select its name.

- d) Click **OK**. These values now appear in the Multicast Flow dialog box, where you can disable or enable them from participating in the multicast flow.
- **Step 5** Repeat Step 4 for each destination in the multicast flow.
- **Step 6** Click **OK** to save and exit.

After creating the multicast flow, you need to create demands for the multicast flows.

П

# <span id="page-8-0"></span>**Creating Demands for Multicast Flows**

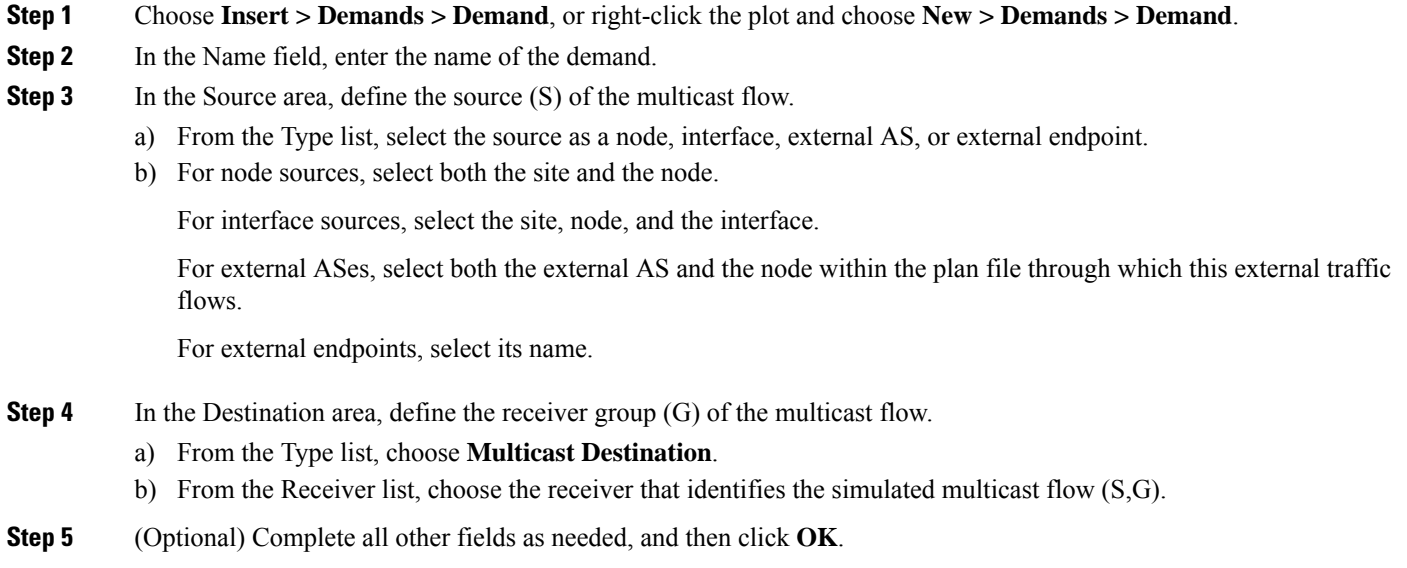

## <span id="page-8-1"></span>**Toggling Multicast Flow Destinations to On and Off**

**Step 1** In the Multicast Flows table, double-click the multicast flow. A dialog box opens with a list of existing destinations. Each destination has a T next to it if it is currently part of the receiver group or an F if it exists, but is not part of the receiver group.

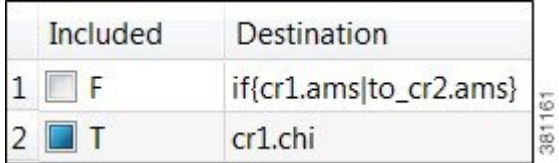

- **Step 2** To enable or disable the multicast flow destination, click its associated T/F value.
- **Step 3** Click **OK** to save and exit.

I